# LP589x and TLC698x Sample Code

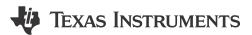

#### **ABSTRACT**

This document describes the preparation and usage of the sample code for LP589x and TLC698x device families when paired with a MSP-EXP430F5529LP. Following the instructions provided for setup, the installed code lights up the LEDs on the EVM.

### **Table of Contents**

| 1 Introduction                                                           | 2 |
|--------------------------------------------------------------------------|---|
| 1 Introduction                                                           | 3 |
| 3 Sample Code Structure                                                  | 4 |
| 3.1 Design Parameters                                                    | 4 |
| 3.2 Flow Diagram                                                         | 4 |
| 3.3 System Setup                                                         | 5 |
| 3.4 Demo                                                                 | 6 |
| List of Figures Figure 2-1. Installation Process of Code Composer Studio |   |
|                                                                          |   |
| Figure 3-1. Sample Code Flow Diagram                                     | 5 |
| Figure 3-2. LP5891EVM Demo Example                                       | 7 |
| Figure 3-3. TLC6984EVM Demo Example                                      | 7 |
| List of Tables                                                           |   |
| Table 3-1. Design Parameters EVMs                                        | 4 |
| Table 3-2. Summary of Macro and Variable Names Per File                  |   |

## **Trademarks**

LaunchPad<sup>™</sup> and Code Composer Studio<sup>™</sup> are trademarks of Texas Instruments. All trademarks are the property of their respective owners.

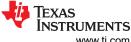

Introduction www.ti.com

## 1 Introduction

The sample code showcases the ability to light up the LEDs on the LP5890EVM, LP5891EVM, TLC6983EVM, and TLC6984EVM. Each EVM has its own sample code. However, the only difference is in the file led\_driver.h to select the used LED driver IC. This helps the user to be able to light up the EVM without any modification to the sample code.

There are two modes in the code: animation and simple test. The animation mode is selected by default. Section 3.3 describes how to change between the modes. In the animation mode two frames are used to scroll left, right, up, and down and to fade in and fade out according to a predefined sequence. The first frame is a Texas Instruments logo of 32x32 RGB pixels and the second frame a rainbow pattern of 48x32 RGB pixels. This means that not always the full frame is shown on the LED display of the EVM. Examples of this can be seen in Section 3.4. It is outside the scope of this document to explain how the frames in the sample code are generated.

In the simple test mode, the user can use some predefined APIs to light up the LED board, or build custom Continuous Clock Serial Interface (CCSI) commands. The sample code comes with turning on all RGB LEDs which results in a white display.

The predefined APIs automatically adjust to the specified system. More detail about the system specification can be found in Section 3.3.

www.ti.com Software Setup

## 2 Software Setup

To set up the software for the MSP430F5529 LaunchPad<sup>™</sup>, please follow these steps (demonstrated in a computer with Windows 10 OS):

- Download and install Code Composer Studio<sup>™</sup>.
  - a. Download Code Composer Studio integrated development environment (IDE) (Version ≥ 11.1.0).
  - b. Follow the installation instructions to install Code Composer Studio. During the installation process, if you choose the "Setup type" to be "Custom Installation", make sure that you select "MSP430 ultra-low power MCUs" in "Select Components", as is marked with red box in Figure 2-1.

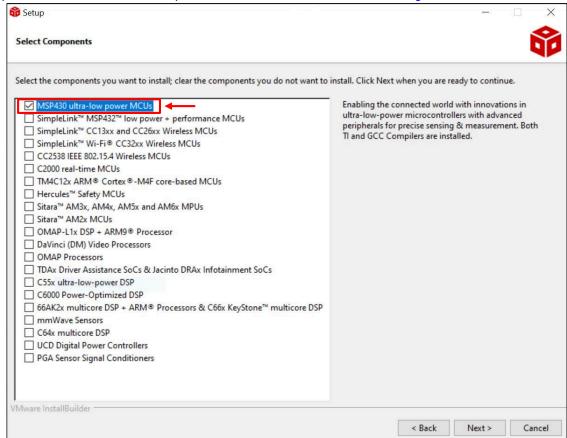

Figure 2-1. Installation Process of Code Composer Studio

- 2. Download and import sample code.
  - a. The link for each EVM is different. However, the sample code in each link is the same except for the file led\_driver.h which is setup for the matching EVM.
    - i. LP5890EVM: LP5890EVM-SW-F5529
    - ii. LP5891EVM: LP5891EVM-SW-F5529
    - iii. TLC6983EVM: TLC6983EVM-SW-F5529
    - iv. TLC6984EVM: TLC6984EVM-SW-F5529
  - b. Importing the Code Composer Studio (CCS) project according to the process provided in the link: Importing a CCS Project.
- 3. Load the program according to the process provided in the link: Building and Running Your Project.
- 4. (optional) Download the register map generation tool. This is a handy tool if you want to further configure the registers. For each of the supported devices there is a separate link:
  - a. LP5890: LP5890 Registers Map Generation Tool
  - b. LP5891: LP5891 Registers Map Generation Tool
  - c. TLC6983: TLC6983 Registers Map Generation Tool
  - d. TLC6984: TLC6984 Registers Map Generation Tool

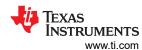

# 3 Sample Code Structure

## 3.1 Design Parameters

The LED matrix display design parameters used for the different EVMs are listed in Table 3-1.

Table 3-1. Design Parameters EVMs

| Design Parameter    | LP589x           | TLC698x          |
|---------------------|------------------|------------------|
| Display module size | 16 × 16 RGB LEDs | 32 × 32 RGB LEDs |
| Frame rate          | 25 Hz            | 25 Hz            |
| Refresh rate        | 3200 Hz          | 3200 Hz          |
| PWM resolution      | 16 bits          | 16 bits          |
| Cascaded devices    | 1                | 2                |
| SCLK frequency      | 12 MHz           | 6 MHz            |
| GCLK frequency      | 48 MHz           | 66 MHz           |

#### 3.2 Flow Diagram

Figure 3-1 depicts the high level flow in the sample code.

The FC\_settings.h file can automatically be generated by the Registers Map Generation Tool mentioned in Section 2. Not all register settings are coming from this file. The number of scan lines (field SCAN\_NUM in register FC0) and the number of cascaded devices (field CHIP\_NUM in register FC0) are coming from the file system\_info.h. This file is described in more detail in Section 3.3.

The flow diagram also shows the files frames.c and frames.h which contain the 2 frames used during the animation mode. It is outside the scope of this document to explain how these frames are generated.

ww.ti.com Sample Code Structure

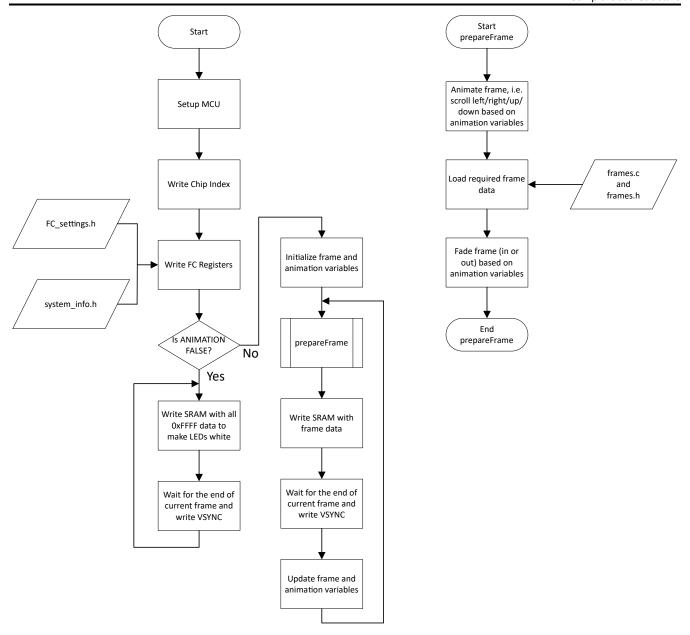

Figure 3-1. Sample Code Flow Diagram

#### 3.3 System Setup

This section describes how the sample code setups different parameters to identify how the system is built. The first part is the actual used LED driver IC. Within the <code>led\_driver.h</code> file, the used LED driver IC is selected.

#include "LP5891.h"

The code supports:

- LP5891
- LP5890
- TLC6984
- TLC6983

A summary about macros and variables that impact the system setup and their location is listed in Table 3-2.

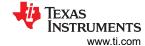

Table 3-2. Summary of Macro and Variable Names Per File

| Filename      | Macro/Variable name  | Description                                       |
|---------------|----------------------|---------------------------------------------------|
| system_info.h | ANIMATION            | Selection between animation and simple test modes |
|               | TOTAL_SCAN_LINES     | Number of scan lines                              |
|               | CASCADED_UNITS_CCSI1 | Device count in CCSI bus 1                        |
|               | MONOCHROMATIC        | Selection between RGB and single color display    |
| system_info.c | FRAME_PERIOD         | Interval of VSYNC commands                        |

Within the file system\_info.c the frame period is specified which determines the frame rate. The frame period is specified in microseconds.

```
const uint16_t FRAME_PERIOD = 40000;  // 40ms = 25 Hz frames-per-second
```

The maximum supported frame period is 65535 microseconds, i.e. the lowest frame rate is 15.3 Hz.

File system\_info.h includes several system definitions.

**#define** ANIMATION TRUE **#define** MONOCHROMATIC FALSE

Macro ANIMATION will determine if the animation or simple test mode is executed.

The EVMs all use RGB LEDs. Therefore, macro MONOCHROMATIC is defined as FALSE. The sample code does support systems using single color LEDs, e.g. only red LEDs. In those cases, the macro MONOCHROMATIC should be defined as TRUE. This automatically changes the frame data structure, the animation algorithms, and APIs.

The following code block shows macros which impact the register settings.

Macro *TOTAL\_SCAN\_LINES* defines the number of scan lines used in the system and will directly impact the field SCAN\_NUM in register FC0.

For the LP5890EVM and LP5891EVM there are 16 scan lines. For the TLC6983EVM and TLC6984EVM there are 32 scan lines.

Macro CASCADED\_UNITS\_CCSI1 defines the number of cascaded devices in the system and directly impacts the field CHIP NUM is register FC0.

For the LP5890EVM and LP5891EVM there is only 1 device cascaded.

When the user cascades more EVMs with the available connectors, this macro will have to be updated.

For the TLC6983EVM and TLC6984EVM there are 2 cascaded devices on one EVM.

#### 3.4 Demo

In this section, examples of the LED demo are presented. Figure 3-2 depicts the LP5891EVM running a demo.

Figure 3-3 depicts the TLC6984EVM running a demo.

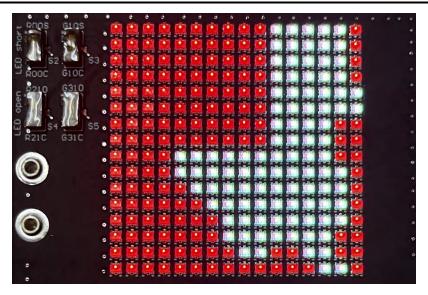

Figure 3-2. LP5891EVM Demo Example

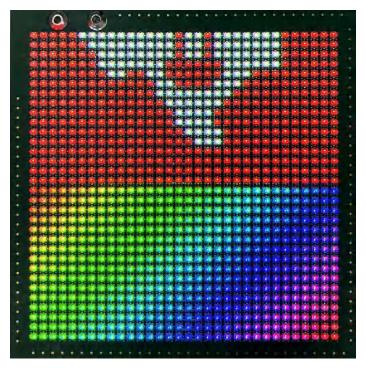

Figure 3-3. TLC6984EVM Demo Example

#### IMPORTANT NOTICE AND DISCLAIMER

TI PROVIDES TECHNICAL AND RELIABILITY DATA (INCLUDING DATA SHEETS), DESIGN RESOURCES (INCLUDING REFERENCE DESIGNS), APPLICATION OR OTHER DESIGN ADVICE, WEB TOOLS, SAFETY INFORMATION, AND OTHER RESOURCES "AS IS" AND WITH ALL FAULTS, AND DISCLAIMS ALL WARRANTIES, EXPRESS AND IMPLIED, INCLUDING WITHOUT LIMITATION ANY IMPLIED WARRANTIES OF MERCHANTABILITY, FITNESS FOR A PARTICULAR PURPOSE OR NON-INFRINGEMENT OF THIRD PARTY INTELLECTUAL PROPERTY RIGHTS.

These resources are intended for skilled developers designing with TI products. You are solely responsible for (1) selecting the appropriate TI products for your application, (2) designing, validating and testing your application, and (3) ensuring your application meets applicable standards, and any other safety, security, regulatory or other requirements.

These resources are subject to change without notice. TI grants you permission to use these resources only for development of an application that uses the TI products described in the resource. Other reproduction and display of these resources is prohibited. No license is granted to any other TI intellectual property right or to any third party intellectual property right. TI disclaims responsibility for, and you will fully indemnify TI and its representatives against, any claims, damages, costs, losses, and liabilities arising out of your use of these resources.

TI's products are provided subject to TI's Terms of Sale or other applicable terms available either on ti.com or provided in conjunction with such TI products. TI's provision of these resources does not expand or otherwise alter TI's applicable warranties or warranty disclaimers for TI products.

TI objects to and rejects any additional or different terms you may have proposed.

Mailing Address: Texas Instruments, Post Office Box 655303, Dallas, Texas 75265 Copyright © 2023, Texas Instruments Incorporated